# **Procedimientos para la separación de frecuencias en el tratamiento de la piel**

PID\_00267980

Antoni Marín Amatller

Tiempo mínimo de dedicación recomendado: 3 horas

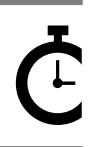

Universitat atalunva

#### **Antoni Marín Amatller**

Licenciado en Ciencias de la Educación (UAB, 1979), tiene el posgrado de Sistemas Interactivos Multimedia (UPC, 1993) y es doctor en Sociedad de la Información y el Conocimiento (UOC, 2016). Desde el año 2000 es profesor de los EIMT de la UOC en las asignaturas de *Fotografía digital, Vídeo, Composición digital, Animación, Creación de mundos virtuales y Media para videojuegos*. En el ámbito de la investigación trabaja sobre la narrativa audiovisual en las redes sociales, especialmente en cuanto a la fotografía y el vídeo con dispositivos móviles y al uso de la narrativa creada con aplicaciones de realidad aumentada (*augmented storytelling*).

Fue guionista y realizador de programas de televisión educativa dentro del Programa de Medios Audiovisuales del Departamento de Enseñanza para el Canal 33. Trabajó en el diseño y la realización de cursos de formación ocupacional sobre tecnologías multimedia.

Como fotógrafo, es miembro de AFOCER y de AFOTMIR. Ha llevado a cabo varias exposiciones de fotografía, tanto en cuanto a la coordinación de grupos de trabajo de la UOC como a la realización de exposiciones a título individual.

El encargo y la creación de este recurso de aprendizaje UOC han sido coordinados por el profesor: Antoni Marín Amatller (2019)

Primera edición: septiembre 2019 © Antoni Marín Amatller Todos los derechos reservados © de esta edición, FUOC, 2019 Avda. Tibidabo, 39-43, 08035 Barcelona Realización editorial: FUOC

*Ninguna parte de esta publicación, incluido el diseño general y la cubierta, puede ser copiada, reproducida, almacenada o transmitida de ninguna forma, ni por ningún medio, sea este eléctrico, químico, mecánico, óptico, grabación, fotocopia, o cualquier otro, sin la previa autorización escrita de los titulares de los derechos.*

# **Índice**

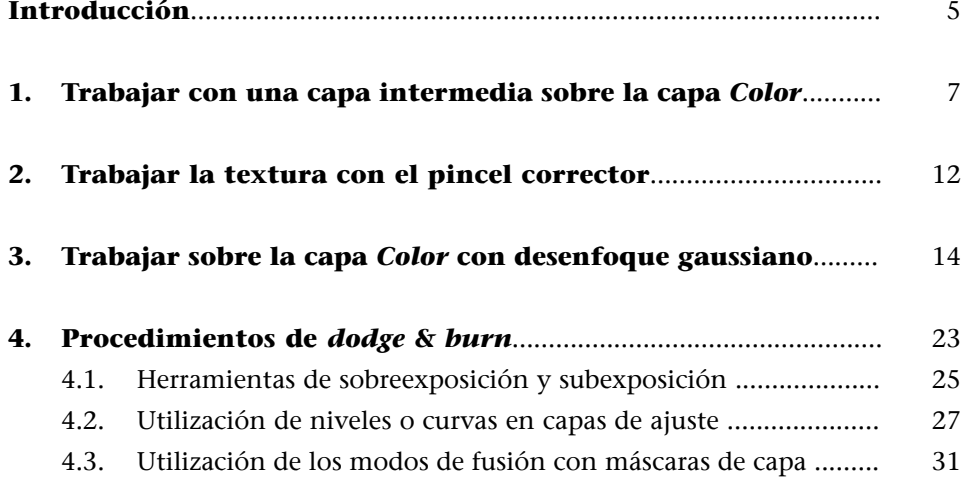

# **Introducción**

<span id="page-4-0"></span>Aplicación de los procedimientos de separación de frecuencias en el tratamiento de la piel. Se trata de un campo de aplicación de la separación de frecuencias que es, en cierto modo, especial, por la importancia del retrato, la reproducción de la figura y la piel humana. En este sentido, es un campo de trabajo muy interesante, tanto en la fotografía de retrato como en el diseño y la creación de personajes para videojuegos.

La separación de frecuencias en el tratamiento de la piel permite trabajar de forma diferenciada tanto la textura como la tonalidad y el color. Trabajar sobre la textura posibilita, por ejemplo, eliminar granitos, imperfecciones, arrugas o rascadas. E, independientemente de esta tarea, posibilita ajustar el color de base de la piel. Por ejemplo, podremos conseguir un color uniforme eliminando rojeces y diferencias de color de la piel.

El procedimiento que seguiremos parte de los pasos habituales en la separación de frecuencias. Es decir, duplicamos la capa de fondo dos veces.

- Una capa baja, situada abajo en el orden de la paleta de capas, en la cual trataremos el color.
- Una capa alta, situada en el nivel superior, en la cual trabajaremos la textura.

# **1. Trabajar con una capa intermedia sobre la capa** *Color*

<span id="page-6-0"></span>Trabajaremos sobre características parciales de retratos. Enmascaramos en negativo las partes de la imagen en las que no intervendremos. Lo hacemos únicamente para focalizar la atención en las áreas en las que trabajaremos. No es necesario llevar a cabo este paso en una edición habitual. Observad que en la zona de las mejillas hay sombras y diferencias de iluminación que son las que trataremos.

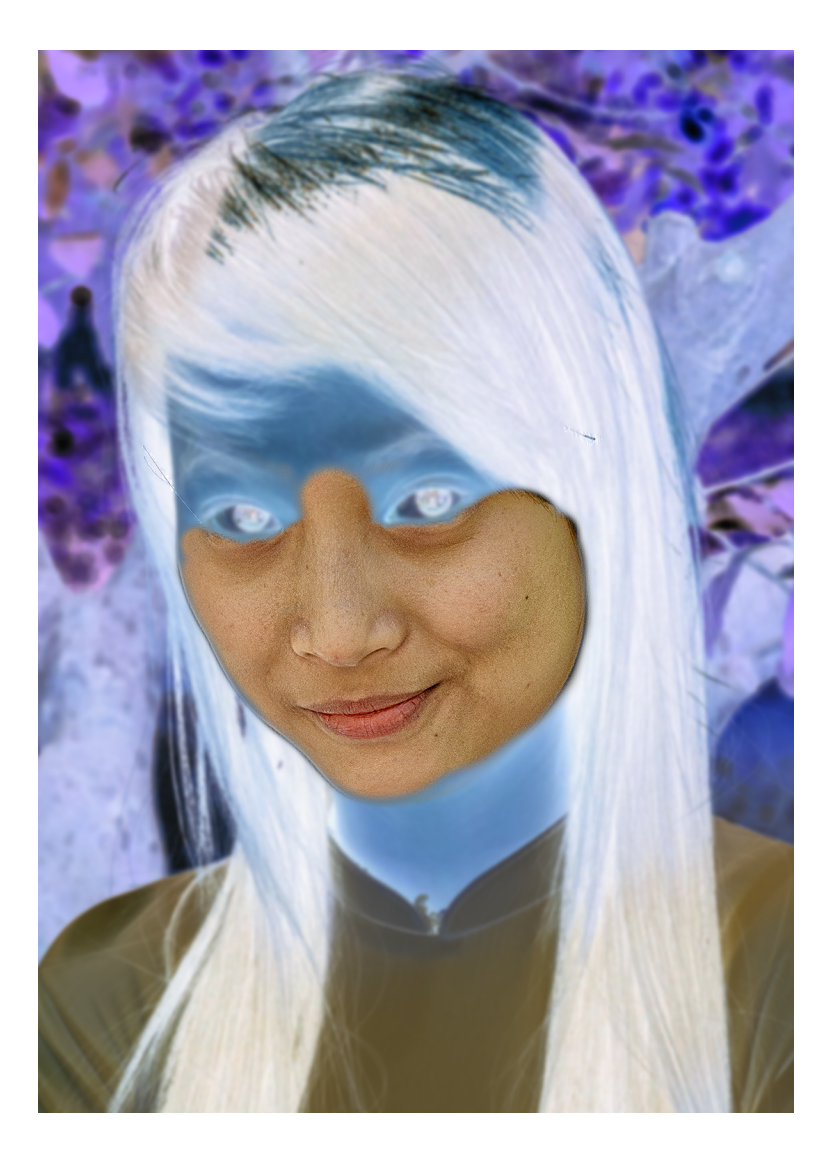

En primer lugar, duplicamos las capas y las configuramos siguiendo los pasos de la separación de frecuencias. A la inferior la denominamos *Color* y aplicamos un desenfoque gaussiano, mientras que a la superior la denominamos *Textura* y llevamos a cabo el procedimiento de *Aplicar imagen*. A diferencia de los procedimientos clásicos en la separación de frecuencias, sin embargo, creamos una capa vacía sobre la capa *Color*. La denominamos *Pintar color -*.

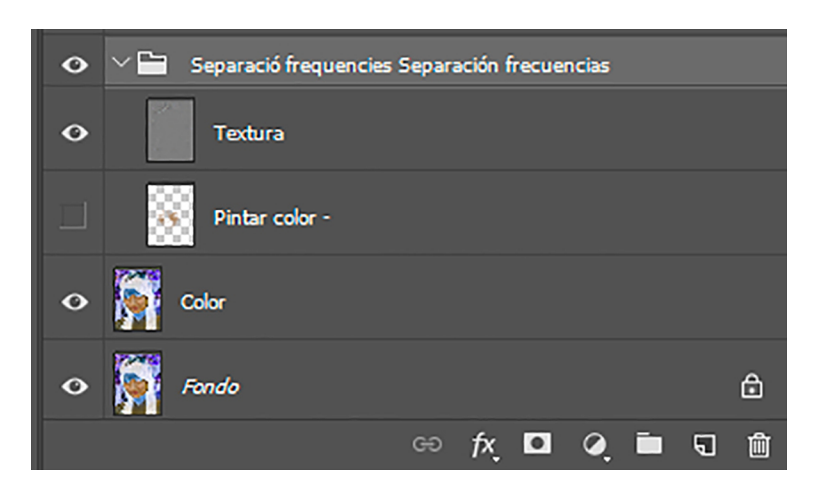

Tomamos una muestra del color de la piel en la zona que consideramos que nos interesa, que es el tono de piel que queremos conseguir. Clicamos con el cuentagotas sobre la zona marcada en el gráfico para tener como color frontal un color cercano al tono de la piel.

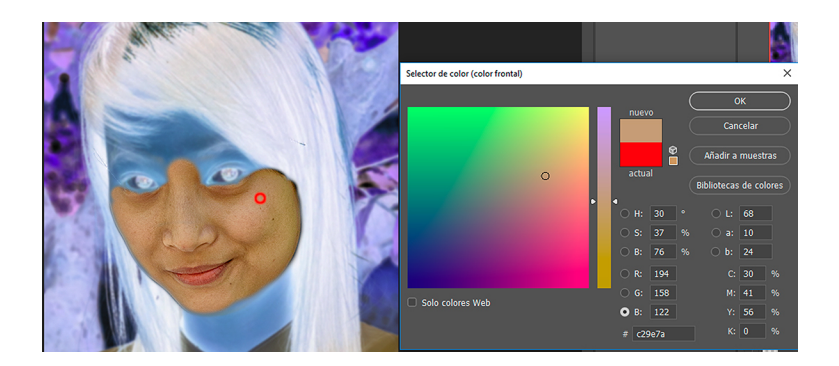

A continuación, configuramos el pincel con el diámetro que se adapte mejor en el área con la cual tenemos que trabajar (117 píxeles en este caso). Ponemos una *Opacidad* del 10 % y el *Modo* de fusión que hay que *Aclarar*. Con este modo conseguiremos que cuando pintemos con un color más oscuro sobre una área más clara se vaya oscureciendo lentamente la zona clara (por eso hace falta la opacidad del 10 %) sobre la cual vamos pintando.

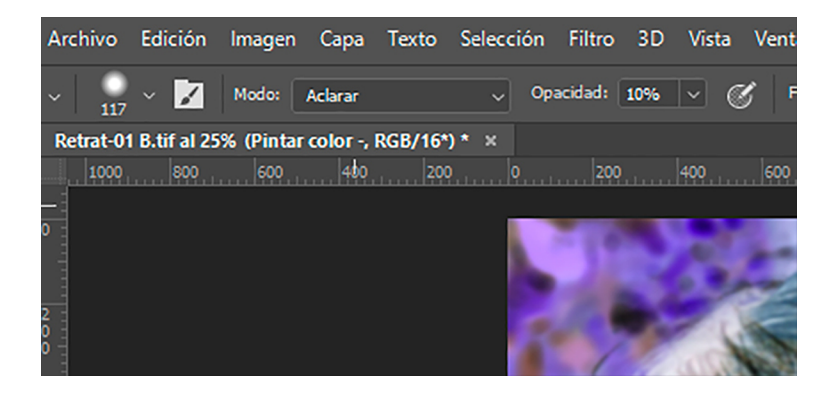

Pintamos, por lo tanto, en la capa *Pintar color -* sobre las zonas oscuras que queremos aclarar con el color frontal y en modo de fusión de aclarar y opacidad del 10 %. Podemos ver el antes y el después de esta operación y el contenido de la capa *Pintar color -*.

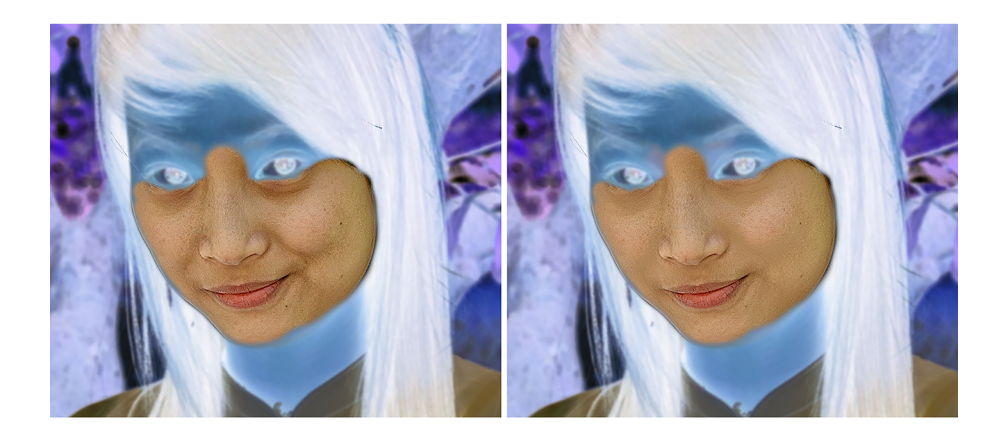

El contenido de la capa *Pintar color -* es el siguiente.

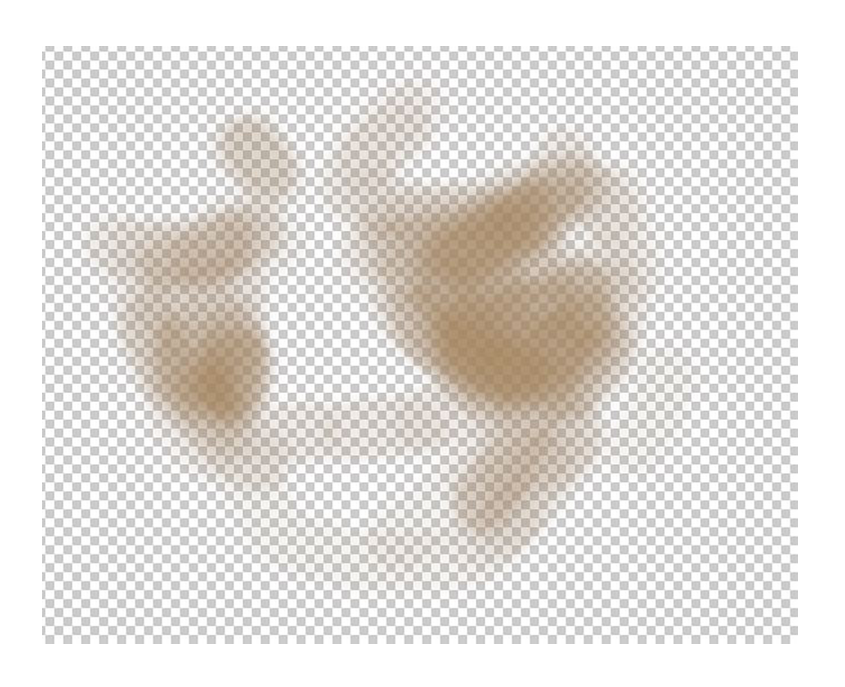

Si analizamos ahora el retrato, veremos que los pómulos tienen un color muy claro, que destaca demasiado respecto al resto de las mejillas. Rebajaremos estas áreas más claras con el procedimiento inverso al que acabamos de usar. Creamos, por lo tanto, una nueva capa que denominamos *Pintar color +*, que en este caso pondremos en modo de fusión *Oscurecer*.

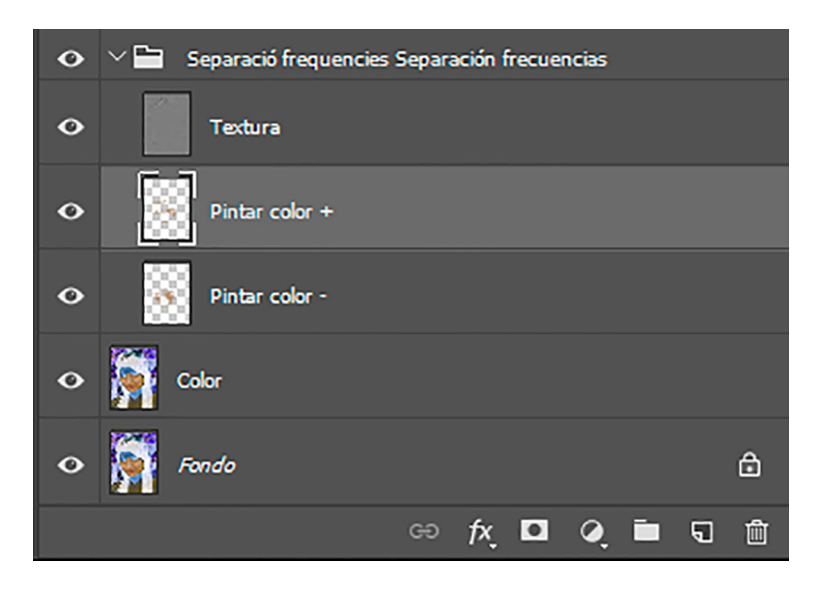

Podemos ver el antes y el después de esta operación y el contenido de la capa *Pintar color +*. Hemos aclarado los pómulos, un poco sobre la nariz y el área de encima de las cejas.

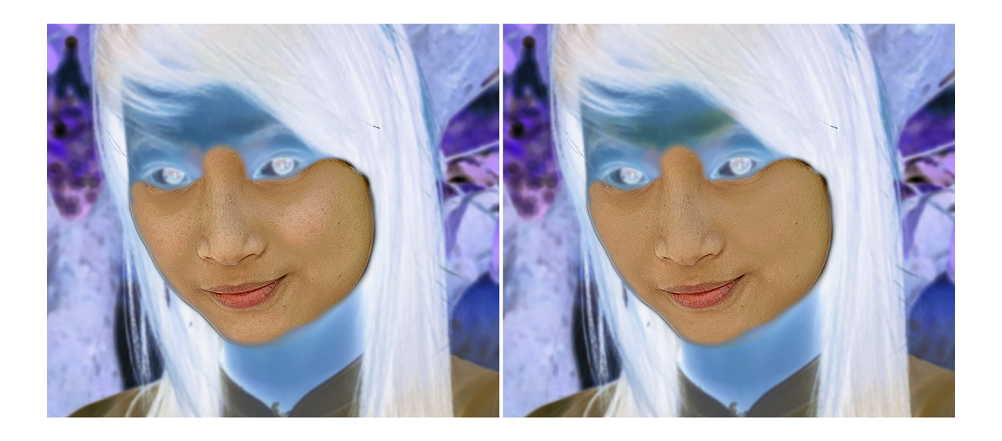

El contenido de la capa *Pintar color -* es el siguiente.

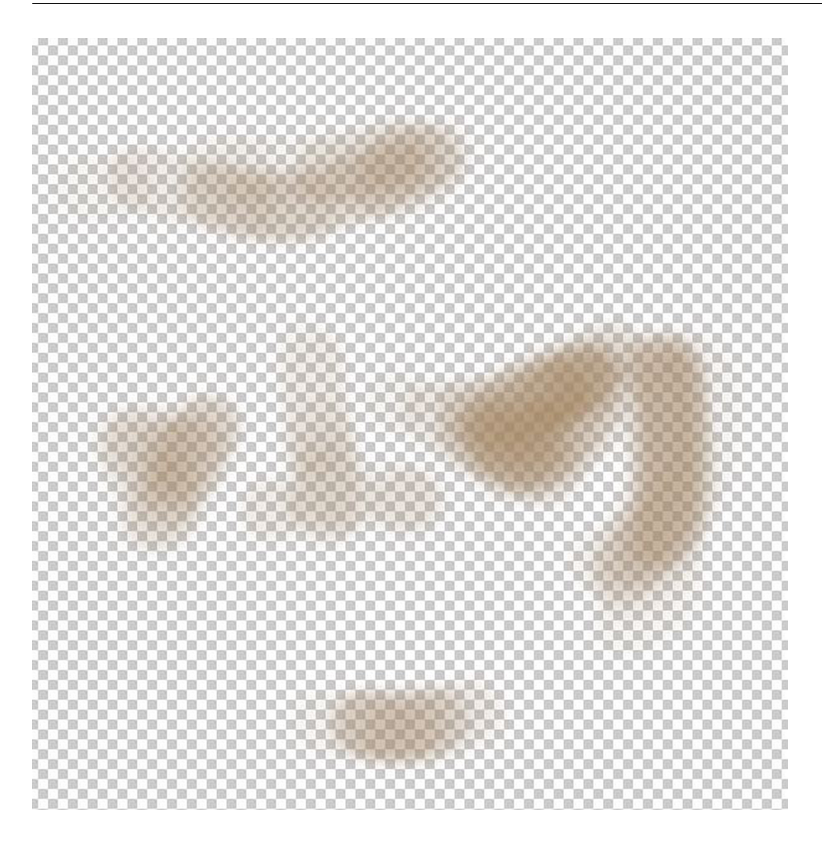

# **2. Trabajar la textura con el pincel corrector**

<span id="page-11-0"></span>Tal como tenemos el retrato en estos momentos, en la textura no hay muchos detalles que corregir. De hecho, solo con los ajustes llevados a cabo en la capa *Color* ya ha quedado bastante ajustado. Pero si lo analizamos minuciosamente, hay algunos elementos que corregir. Los marcamos en rojo a continuación, se trata de un cabello y algunas pecas. Los trataremos, en este caso, con el *Pincel Corrector Puntual*.

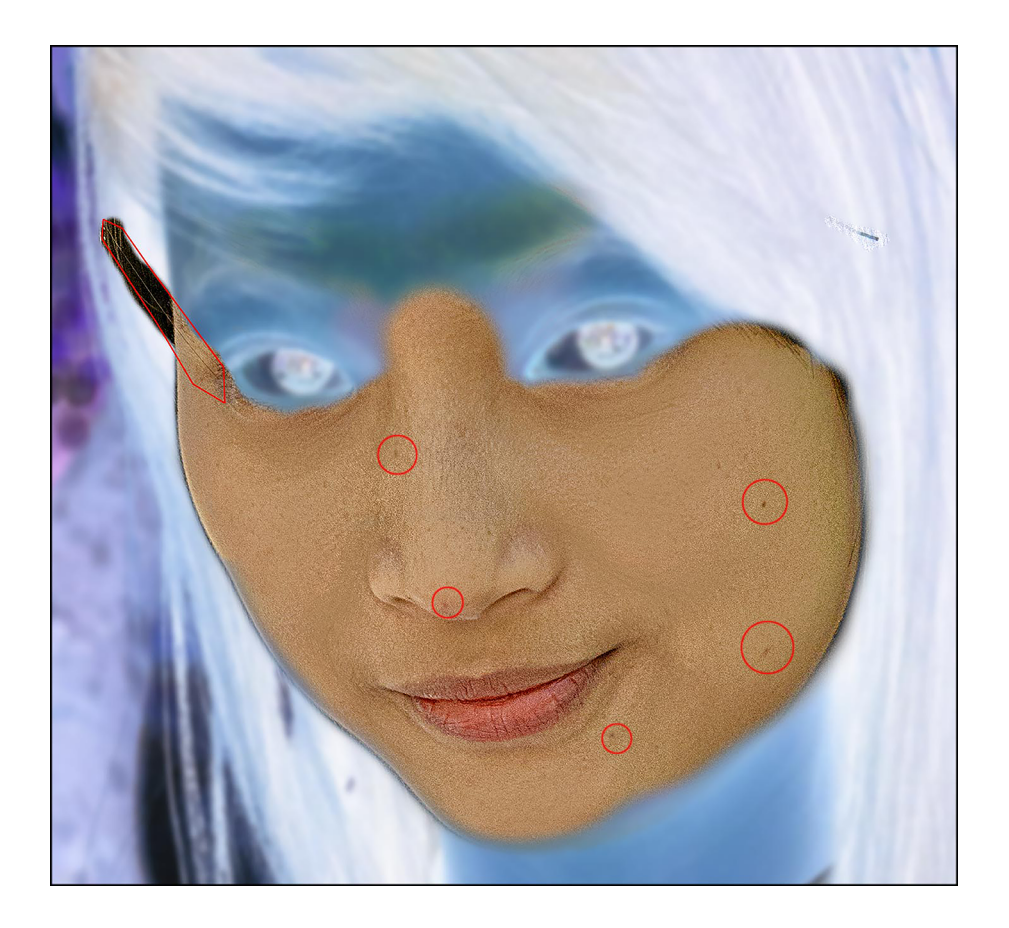

Buscamos un diámetro pequeño, adecuado a las dimensiones de los detalles que hay que retocar, y configuramos el pincel. En este caso, usamos el pincel de corrección puntual. Simplemente reseguimos la imperfección que hay que arreglar y el pincel busca una textura cercana con la cual sustituir la zona pintada. Configuramos el pincel en *Modo Normal*. Adaptamos el grado de *Difusión* a un valor más o menos alto en función de cada zona. Probamos el valor idóneo en cada área. En este caso, por ejemplo, sobre las zonas claras de la piel obtienen mejores resultados los valores altos a *Difusión*. En cambio, en la zona en la que el fondo es oscuro (el cabello), obtienen mejores resultados los valores bajos.

Pintamos con el pincel sobre los detalles que hay que retocar. En general, obtenemos mejores resultados si hacemos trazos cortos, trabajando los detalles que hay que arreglar a partir de áreas limitadas que vamos retocando despacio. En el gráfico, uno de los trazos que retoca el cabello.

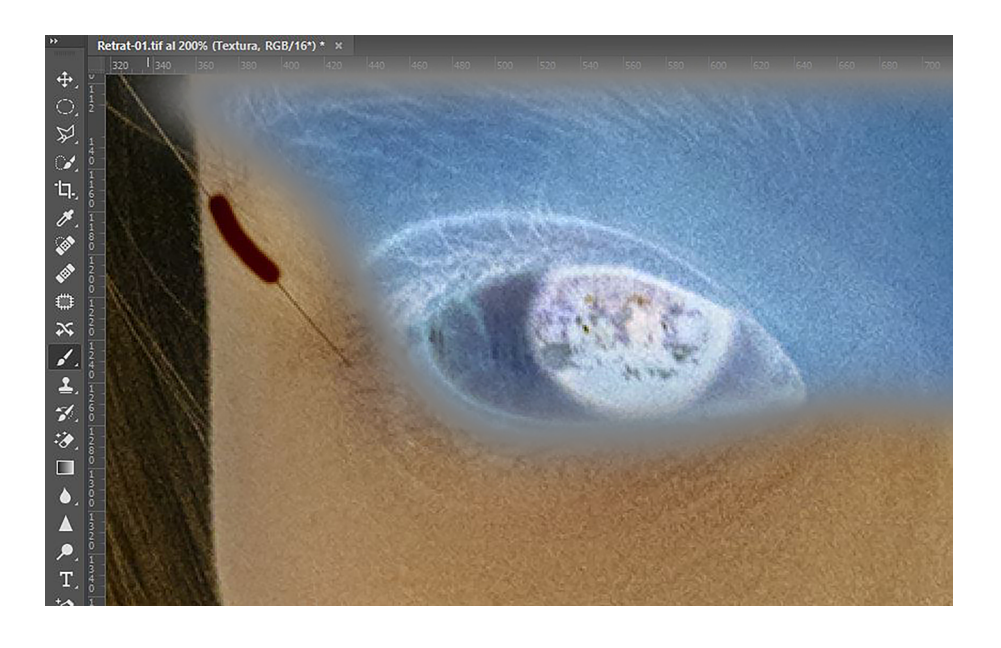

Acabamos el retoque de la piel. Podemos ver el antes y el después del proceso.

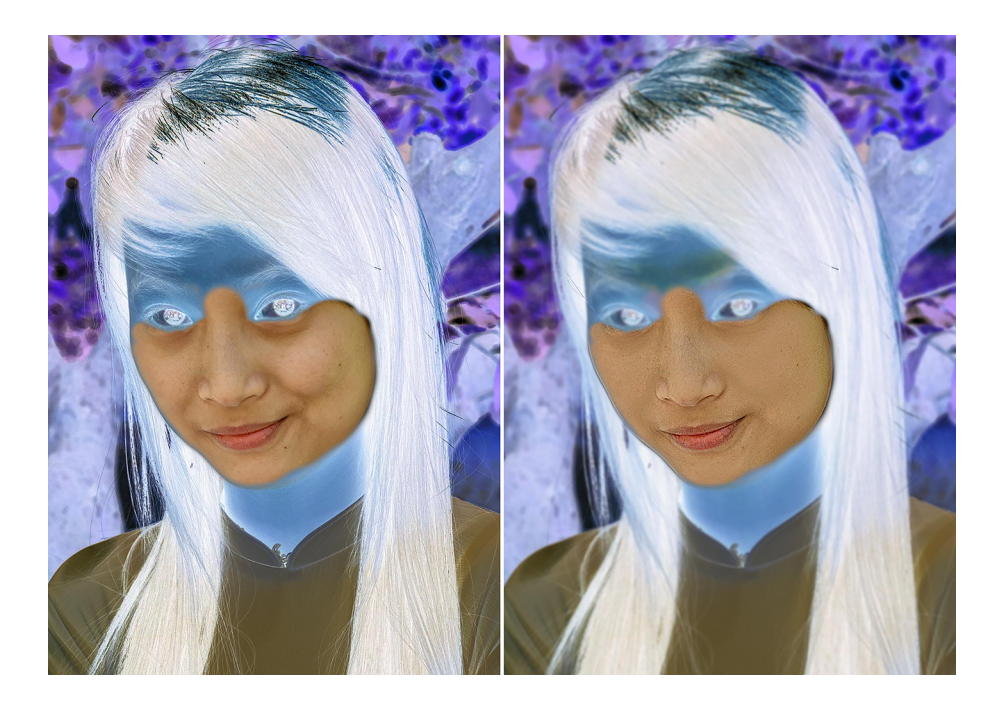

# **3. Trabajar sobre la capa** *Color* **con desenfoque gaussiano**

<span id="page-13-0"></span>Veamos otros procedimientos que se pueden emplear en el retoque del retrato. En este caso, trabajaremos sobre la capa *de Color* utilizando el desenfoque gaussiano. El retoque en la capa *Textura*, lo llevaremos a cabo con el pincel corrector.

Veamos, en primer lugar, el antes y el después del procedimiento que llevaremos a cabo. De nuevo mostramos solo la parte del retrato con la que trabajamos (en este caso, la piel de la cara) e invertimos el color en el resto de áreas. Enmascaramos zonas en negativo únicamente con una finalidad didáctica. No es necesario hacer el paso en una edición habitual. En la fotografía inicial hay unos pómulos muy marcados, con tonalidades rojizas, y unas zonas con más intensidad de luz, en las que unas partes son mucho más brillantes que las otras. Buscamos igualar estas diferencias, tanto de luz como de color, mientras mantenemos el nivel de detalle y textura de la piel.

Partiremos, como en todos los casos anteriores, de duplicar la capa *de Fondo*, una *de Color* con un desenfoque gaussiano, y otra de *Textura* con el procedimiento de *Aplicar imagen*.

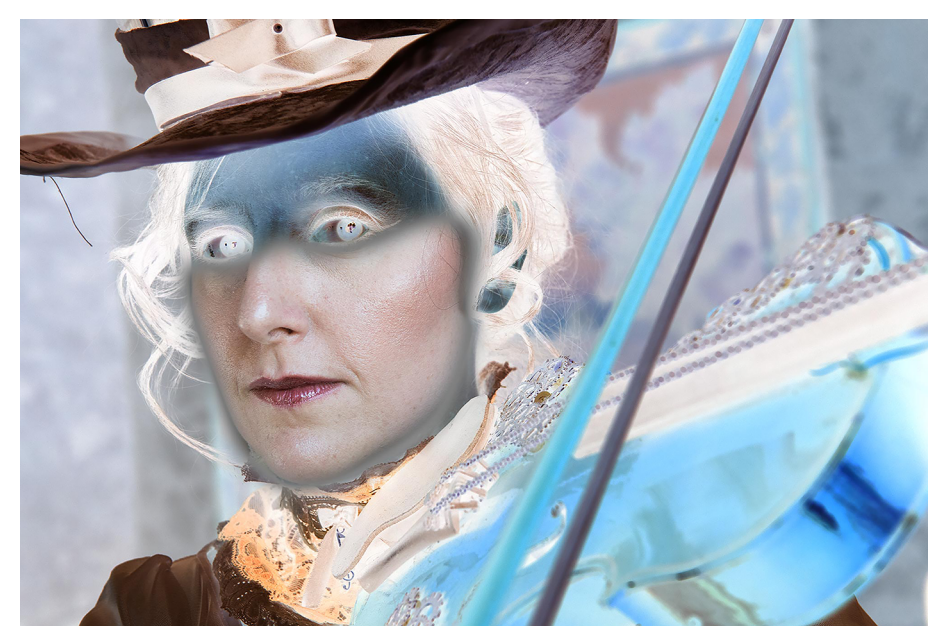

Fotografía original

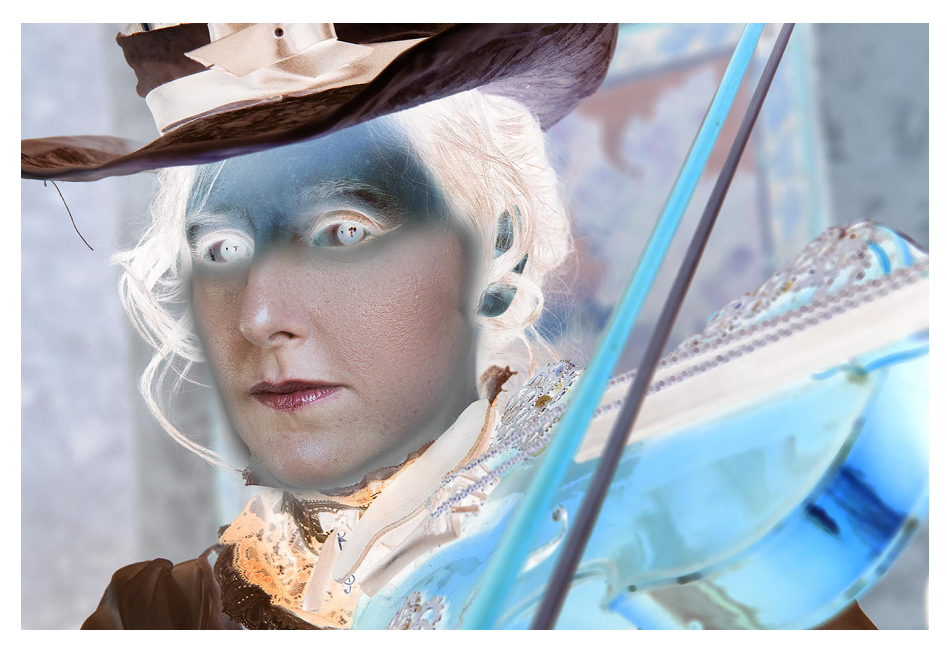

Fotografía retocada

Pasamos a trabajar la capa *Color*. Nos interesa igualar las diferencias de color y de luz que hay en la cara, y lo haremos a través del desenfoque gaussiano.

En primer lugar, utilizamos la herramienta *Lazo* que nos permite dibujar a mano alzada áreas concretas. Seleccionamos las áreas como mostramos a continuación.

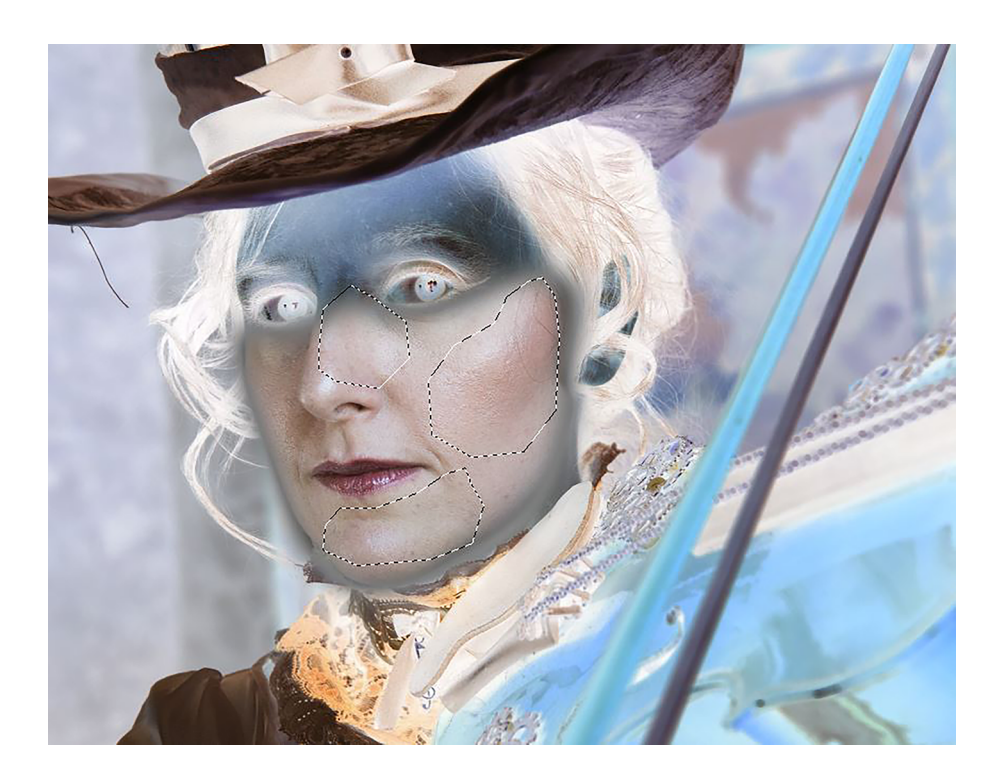

Cuando hagamos una selección por defecto, salvo que tengamos definido un nivel de calado o de transición determinado entre el interior y el exterior de la selección, en principio hay un corte brusco, una línea que separa nítidamente el área seleccionada. Si con esta selección abrupta aplicamos el desenfoque, se notará mucho la zona donde se ha aplicado el filtro. Por lo tanto, primero

haremos que este borde de la selección sea una transición gradual. Es algo que podemos llevar a cabo con varios procedimientos. Veremos el que encontramos en *Selección / Seleccionar y aplicar máscara*.

Cuando pedimos la instrucción, se abre el cuadro de diálogo que vemos a continuación. Tiene la ventaja de que permite visualizar claramente cuáles son las zonas seleccionadas y cuáles quedan fuera de la selección. En este caso, las áreas rojas son las no seleccionadas y las que no tienen color son las seleccionadas. Podemos comprobar claramente cómo el límite de la selección implica un borde muy definido. La podemos hacer más gradual con el parámetro *Desvanecer* del cuadro de diálogo.

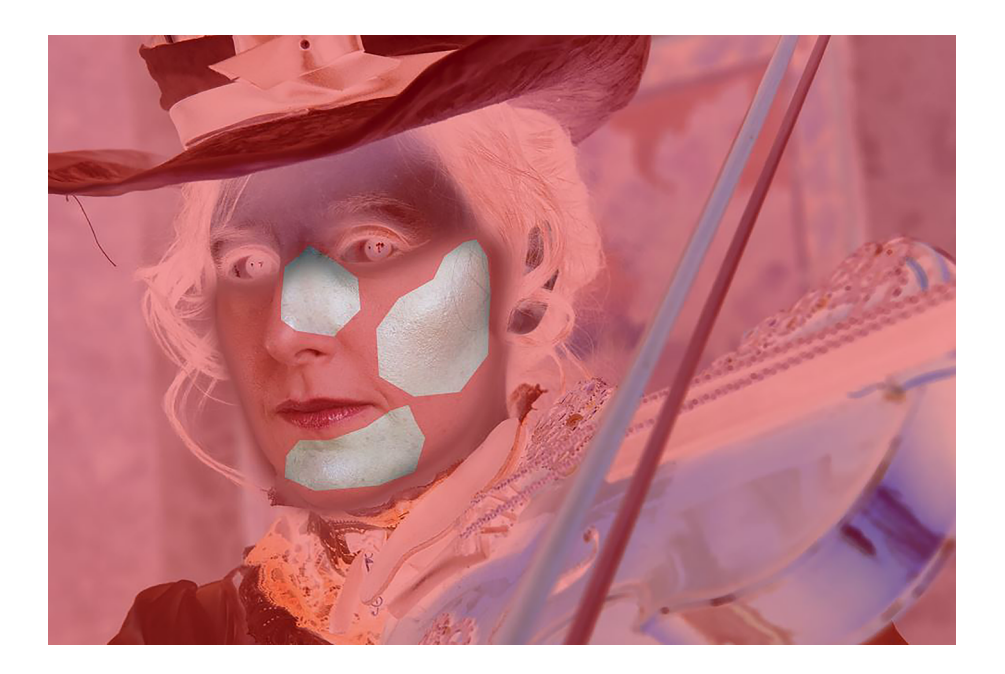

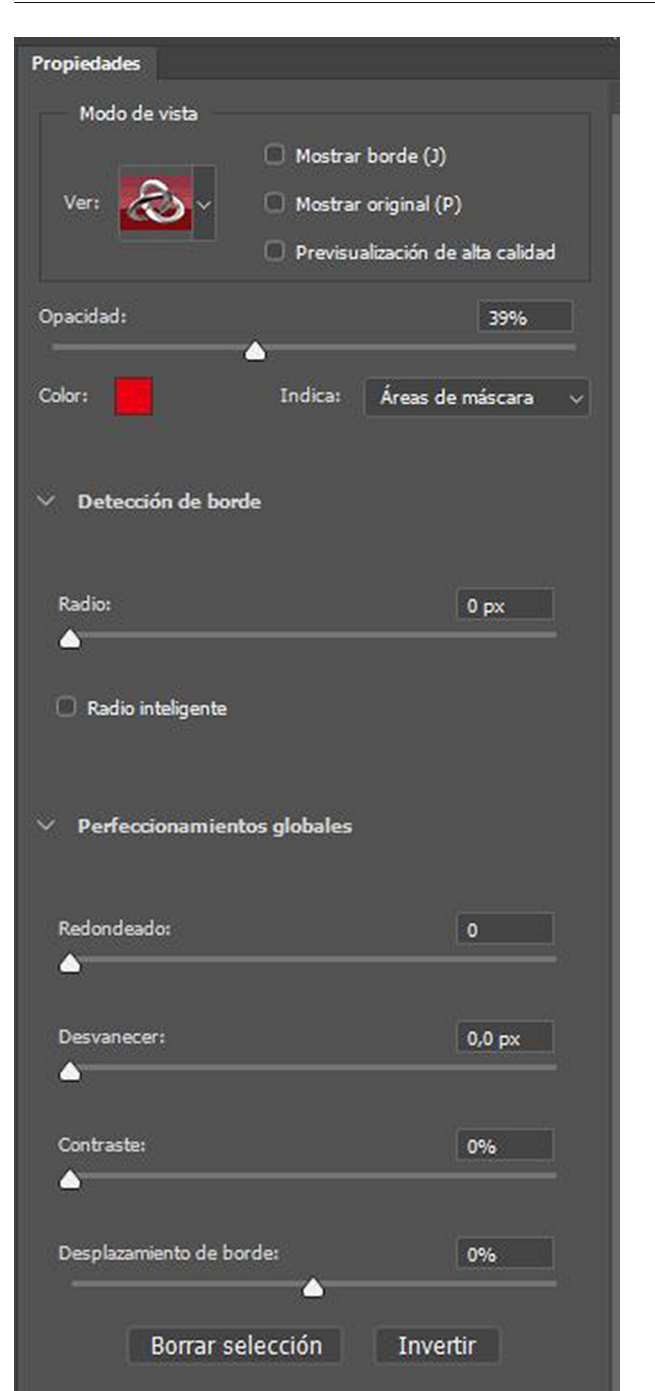

Subimos el valor de *Desvanecer* a unos 10 píxeles de forma, veremos que los bordes están ahora menos definidos.

Este mismo cambio lo podemos llevar a cabo si, cuando tenemos una selección activa, vamos a *Seleccionar / Desvanecer* y ponemos el valor de transición que nos interese. El resultado es el mismo. Pero si lo hacemos a través de *Seleccionar y aplicar máscara* tenemos el control visual, y veremos cómo queda la selección.

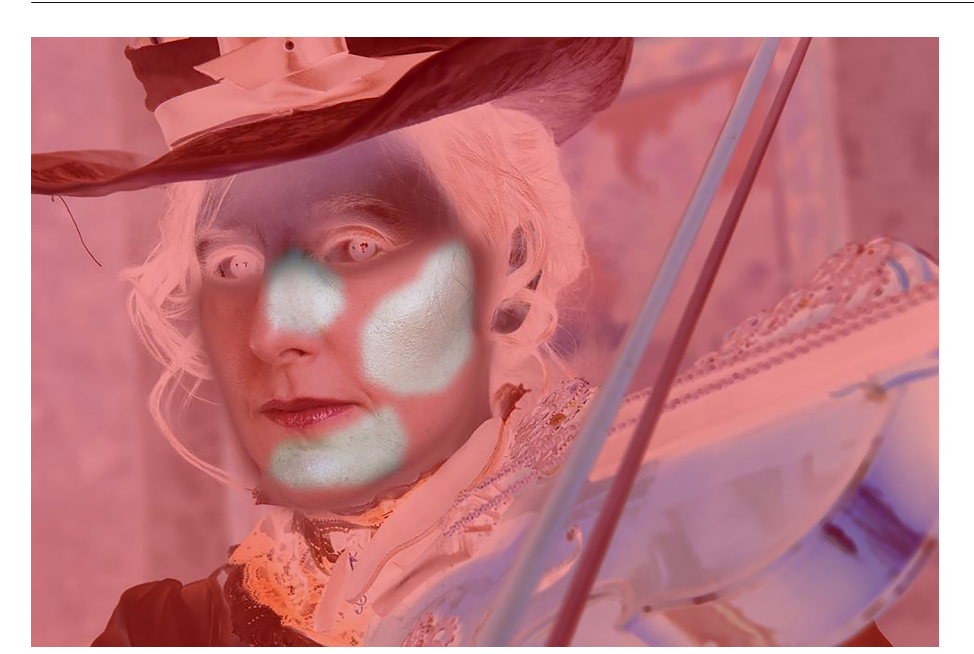

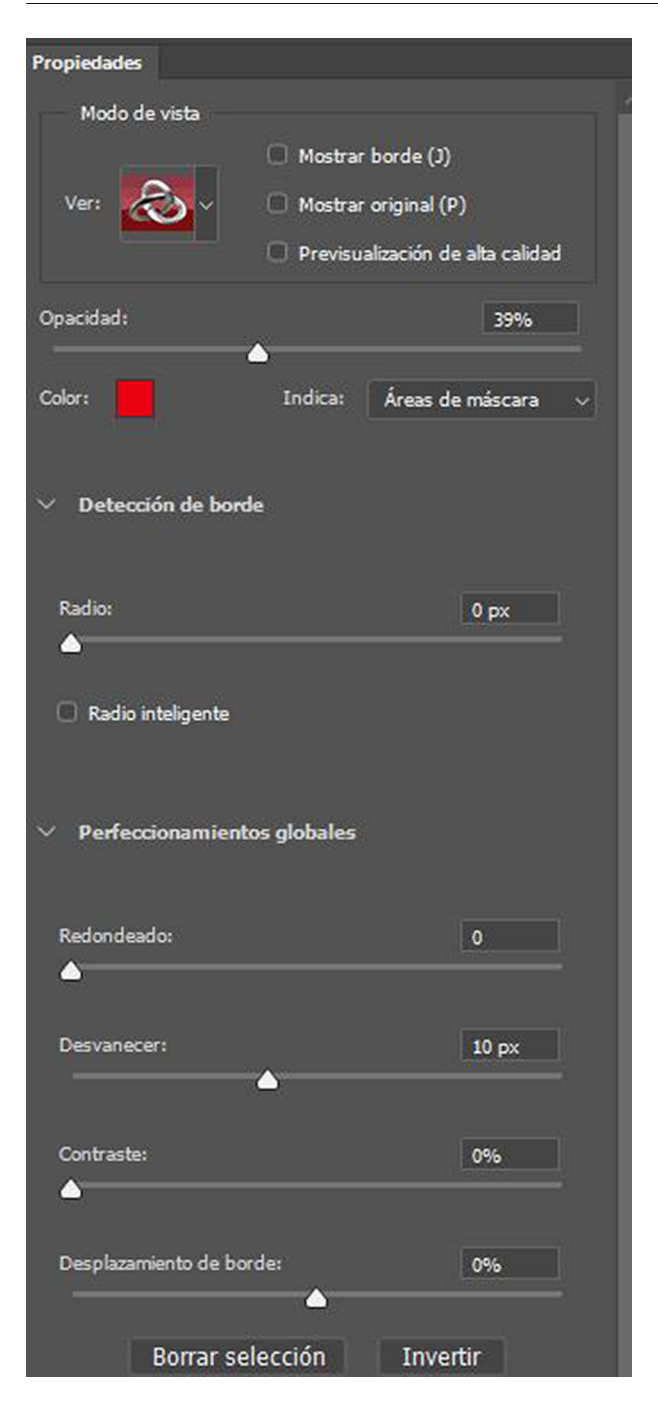

Una vez ajustada la selección, aplicamos el desenfoque gaussiano. Buscamos el grado de desenfoque idóneo, que suavice los cambios de color y de luz, pero que no sea tan grande que se contamine de los colores exteriores. Si aplicáramos un nivel demasiado elevado, se evidenciaría demasiado el área tratada. Se trata de encontrar el nivel idóneo. En este ejemplo aplicamos un valor de 34,6 al desenfoque.

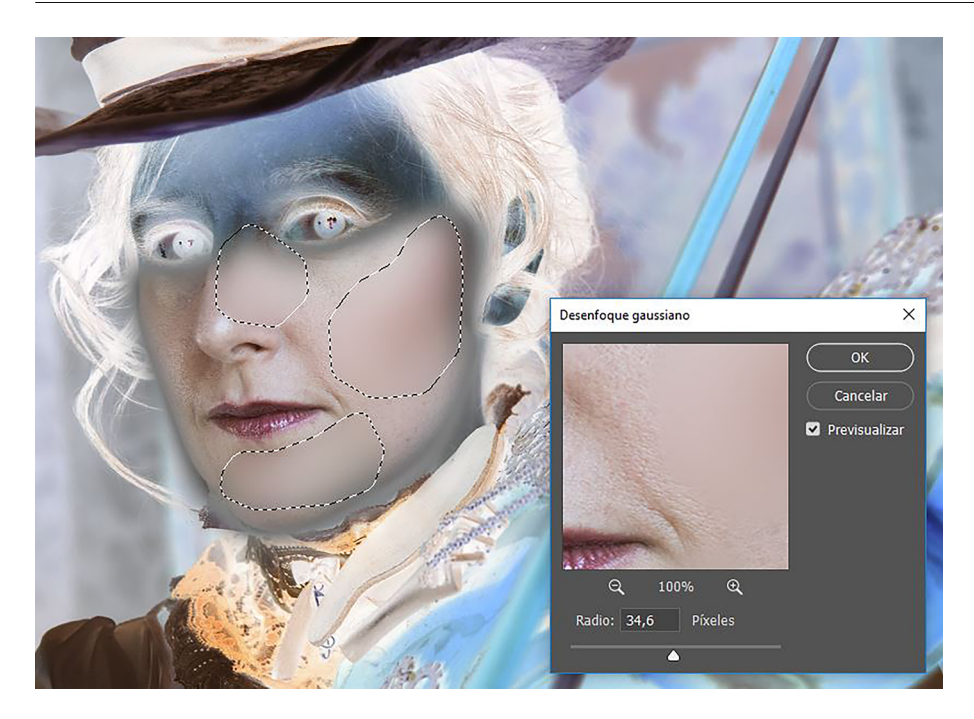

Repetimos el procedimiento en las diferentes áreas que tenemos que tratar. En cada ocasión seleccionamos las áreas que queremos igualar, aplicamos una transición gradual cerca y aplicamos el filtro.

Podemos comparar los resultados en los dos gráficos siguientes. Las zonas con una brillantez más intensa, con tonos rojizos y un cierto reflejo en la sombra a la izquierda del retrato, se han suavizado tanto de luz como de color en la segunda.

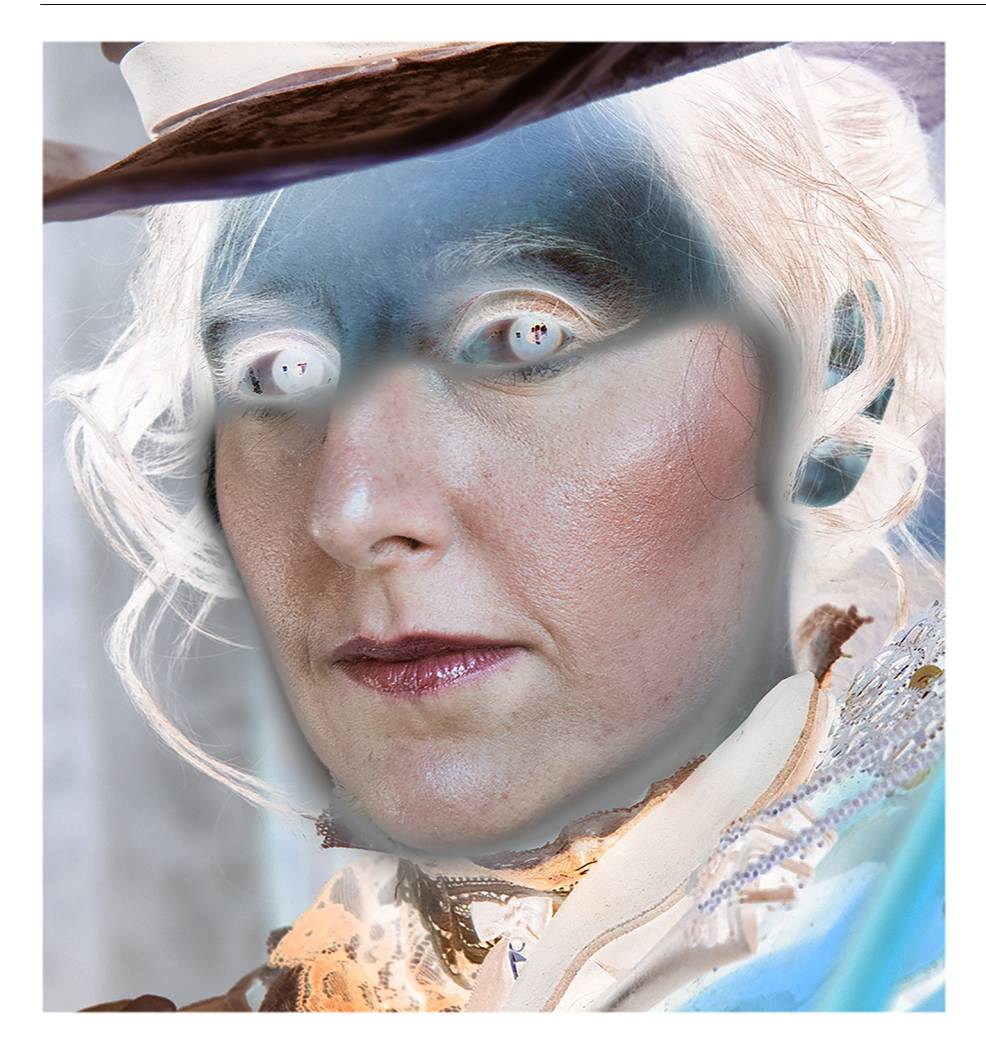

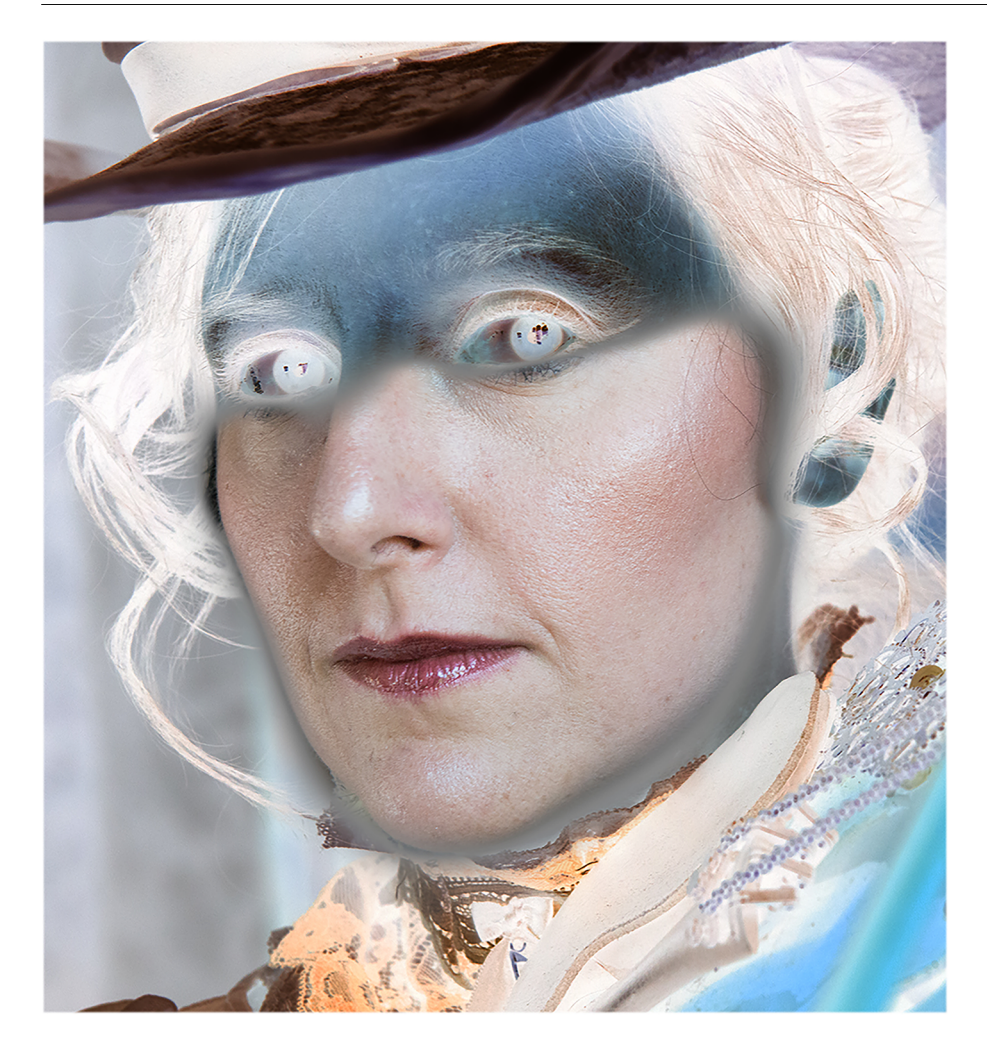

# **4. Procedimientos de** *dodge & burn*

<span id="page-22-0"></span>En una busca en internet, los procedimientos *dodge & burn* se asocian claramente a técnicas que se llevan a cabo durante la edición digital de las imágenes, para tratar, con unos objetivos determinados, las zonas claras y oscuras de una fotografía. A menudo se pretende intensificar los volúmenes existentes potenciando las zonas de sombra o de luz y controlando intencionadamente las transiciones. También se puede crear un volumen basado en sombras y luces en una fotografía inicialmente plana.

Según esto, podríamos pensar que se trata de una técnica nueva y exclusiva de los procedimientos digitales, pero no es exactamente así. De hecho el *dodge & burn* es el equivalente al claroscuro de la pintura. El claroscuro se inicia en Italia durante el Renacimiento (el *chiaroscuro* de Leonardo da Vinci, por ejemplo) y preside la obra de Rembrandt, Caravaggio, Vermeer o Goya. Consiste en utilizar contrastes intensos entre la luz y la oscuridad para conseguir efectos de profundidad en la imagen, para modelar la figura y para incrementar la sensación de tridimensionalidad. También encontramos el uso de este estilo en la fotografía y el cine. En la fotografía analógica se trabaja a partir de la iluminación de la escena y en reservas y sobreexposiciones durante el revelado. En el cine, el expresionismo alemán o el cine negro son ejemplos de la utilización de contrastes intensos en la luz.

En fotografía digital hay numerosos ejemplos de intensificación o creación de volúmenes en la imagen controlando la aplicación de las luces y las sombras. El principio general continúa siendo el mismo, pero en los procedimientos digitales las opciones de trabajo se diversifican. Podemos señalar que se usan muchas técnicas que, a pesar de compartir el objetivo, plantean de forma diferente el control de las luces y las sombras. Entre los numerosos procedimientos podemos mencionar:

- las herramientas de sobreexposición y subexposición
- el uso de niveles o curvas en capas de ajuste
- la utilización de los modos de fusión con máscaras de capa

A continuación veremos estos procedimientos, pero antes tenemos que hablar de los campos de aplicación. En realidad se trata de una técnica que se puede aplicar a cualquier disciplina, tal como lo demuestran casos tan diferenciados como el retrato, la naturaleza muerta o el paisaje. En el ejemplo siguiente de retrato podemos ver el modelado plan de una cara caracterizada por una luz plana y sin volúmenes. Al potenciar e intensificar las zonas de sombra y de luz se obtienen versiones del modelado con más sensación de profundidad. En el caso de los edificios de la fotografía urbana, damos volumen y contraste a partir de intensificar sombras y luces en el blanco y el negro. Finalmente,

también en el ejemplo de paisaje, la fotografía inicial tiene una luz más plana que la final. En esta se han potenciado los tonos claros de la nieve y las nubes, y se han oscurecido los del hielo lejano y de las montañas.

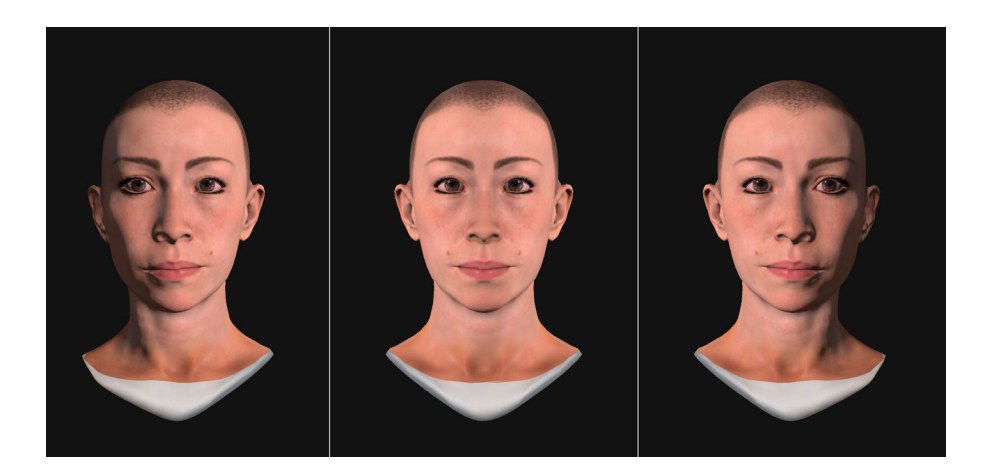

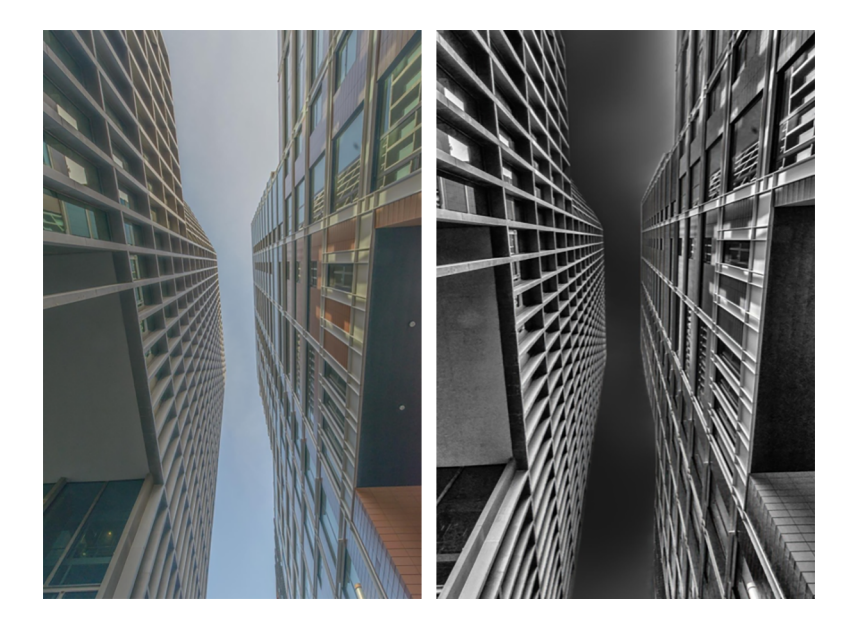

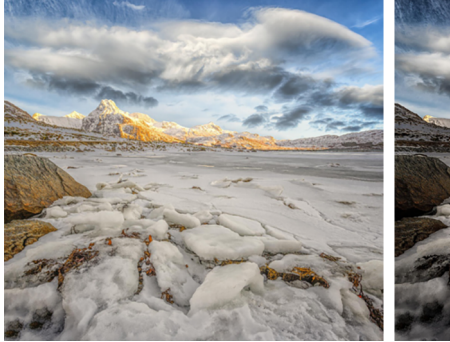

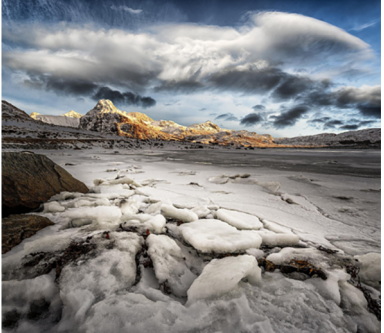

#### **4.1. Herramientas de sobreexposición y subexposición**

<span id="page-24-0"></span>Este es uno de los procedimientos de Photoshop que más similitudes presenta respecto a los procedimientos que se usaban en el revelado analógico. Las herramientas *Sobreexponer* y *Subexponer* hacen que se vayan aclarando u oscureciendo progresivamente las áreas sobre las cuales se aplican.

La similitud de estas herramientas con los procedimientos que se usaban durante el positivado analógico se manifiesta, también, en los iconos que identifican cada proceso. Un alambre con un recorte de cartulina en el caso de *Sobreexponer* y una mano que deja aperturas entre los dedos en el caso de *Subexponer*. Al mover constantemente para difuminar los límites del área subexpuesta o sobreexpuesta con la cartulina recortada y con las zonas de sombra y luz creadas, haciendo figuras con los dedos de las manos, se hacían reservas y sobreexposiciones en el revelado analógico. Al incrementar el tiempo de exposición de la luz del negativo sobre el papel, se aclaraban las zonas; al reservar con sombra una zona determinada, esta quedaba más oscura. Las herramientas digitales, si bien trabajan diferente, buscan el mismo efecto.

#### amienta Sobreexpone Herramienta Subexpone

A medida que pasamos *Sobreexponer* por encima de una zona, el área afectada se va aclarando porque se van sumando las intensidades de las luces de esta zona. En cambio, si pasamos *Subexponer* por una zona, se van restando las intensidades de las luces y, por lo tanto, el área se oscurece.

En las últimas versiones de Photoshop, el acceso a las dos herramientas se hace a partir del icono que permite acceder a las herramientas escondidas por defecto en la interfaz del programa (véase el rectángulo rojo en el gráfico siguiente). En versiones anteriores, los dos iconos estaban en la columna de herramientas que salía por defecto. Dentro de la relación de herramientas desplegadas, las podemos observar marcadas en verde en el gráfico siguiente.

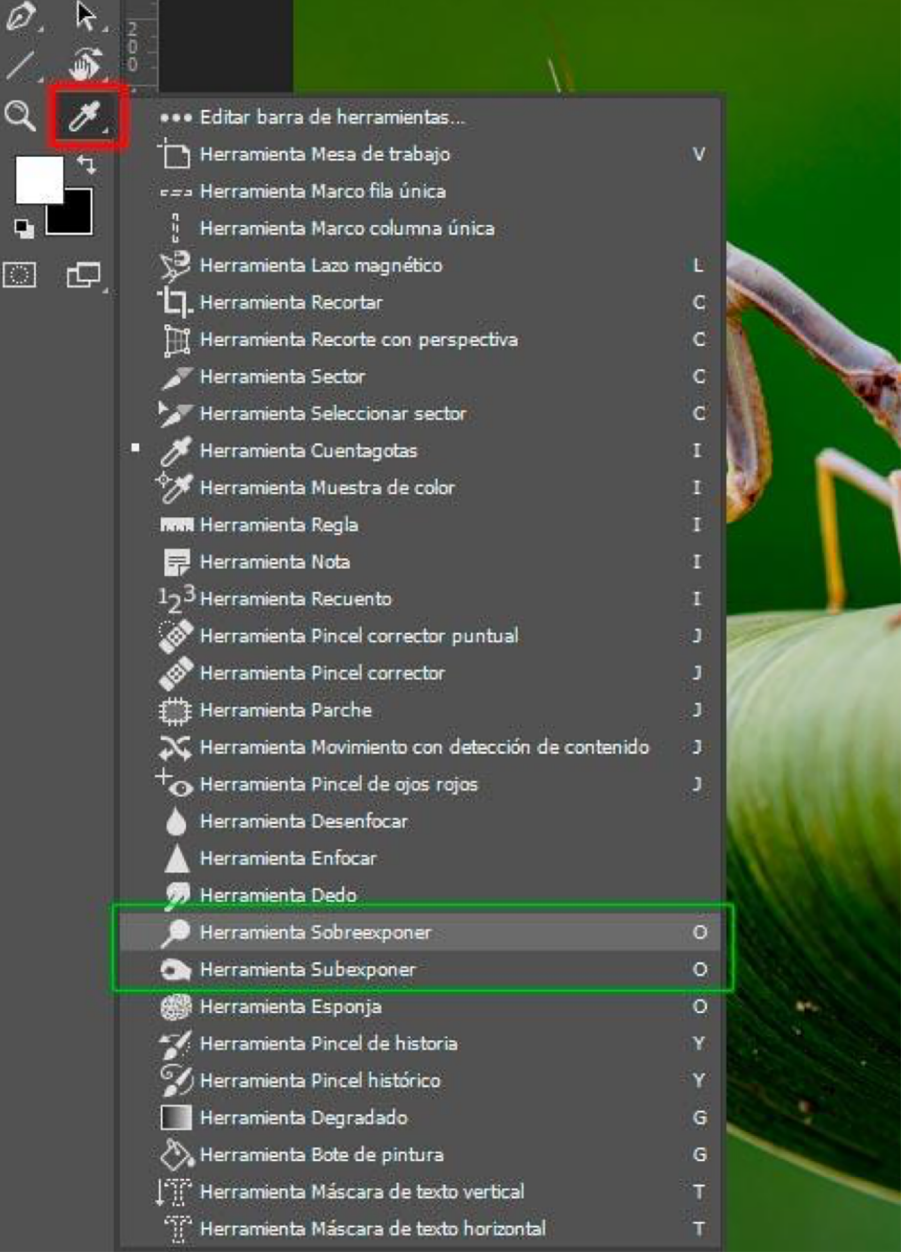

Las dos herramientas tienen un funcionamiento similar. Hay que definir el tipo y el diámetro del pincel adaptándolo al motivo que hay que tratar, y se puede escoger el rango para trabajar selectivamente sobre las sombras, los tonos medianos o las luces. Se puede seleccionar, también, el grado de exposición y en este sentido es recomendable trabajar con valores bajos e ir dando pases sucesivos sobre las zonas que hay que tratar, de forma que el efecto se vaya creando despacio. Finalmente, si se activa *Proteger tonos* se preserva tanto como sea posible que con el oscurecimiento o el aclarado no se afecten los tonos.

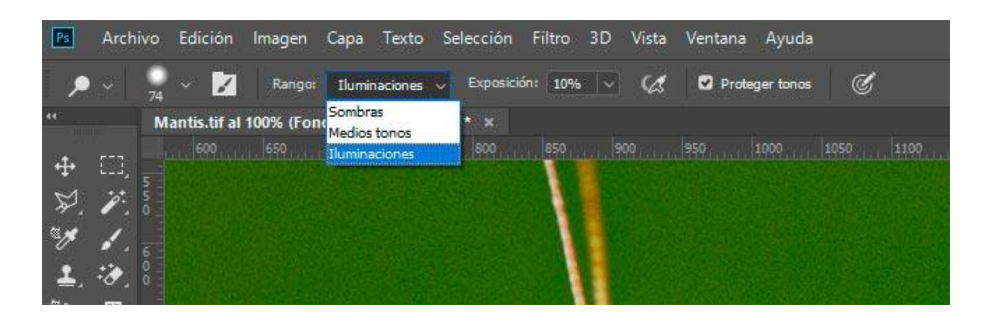

Podemos ver un ejemplo de modificación de la mantis religiosa con las herramientas de sobre y subexponer.

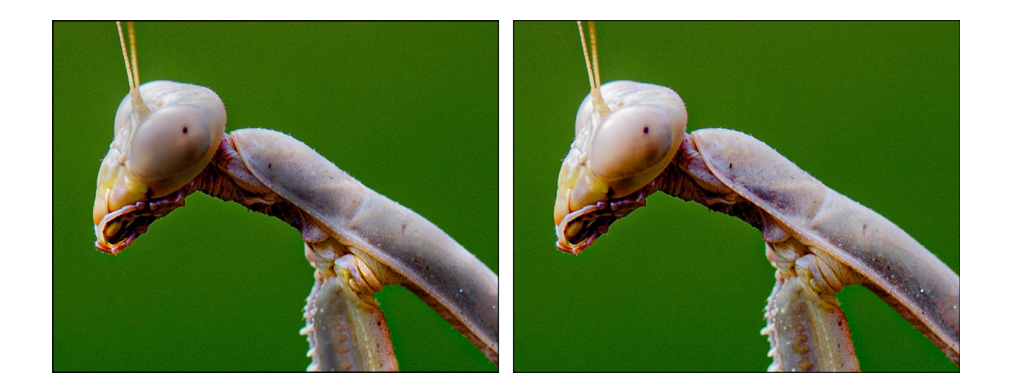

Es importante señalar que las dos herramientas provocan cambios permanentes en las áreas en las que se aplican. Por lo tanto, si queremos preservar un original, es recomendable hacer un duplicado de la capa y trabajar encima. Si lo hacemos así, siempre habrá la posibilidad de volver al original cuando haga falta.

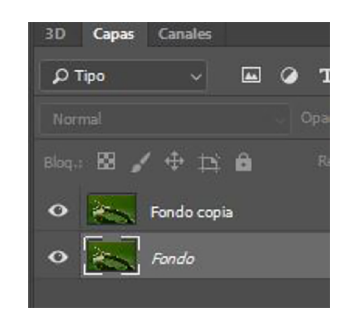

## **4.2. Utilización de niveles o curvas en capas de ajuste**

<span id="page-26-0"></span>Tanto *Niveles* como *Curvas* permiten trabajar de manera no destructiva si los aplicamos mediante capas de ajuste. En este sentido, trabajar de forma no destructiva asegura disponer siempre de la información original. En el caso anterior, de *Sobreexponer* y *Subexponer*, ha habido que duplicar una capa para poder mantener la información original. Pero duplicar una capa implica incrementar, también, el peso del archivo. En cambio, cuando hacemos una capa de ajuste se crea una capa que no contiene píxeles y que, por lo tanto, incrementa muy poco el peso del archivo. Es una capa que solo contiene instrucciones.

Accedemos a las diversas opciones para crear capas de ajuste a partir del icono que se encuentra en la parte inferior de la paleta *de Capas* y que está marcada en verde en el gráfico siguiente. En este caso escogeremos *Curvas* (justo es decir, sin embargo, que con *Niveles* conseguiríamos los mismos resultados).

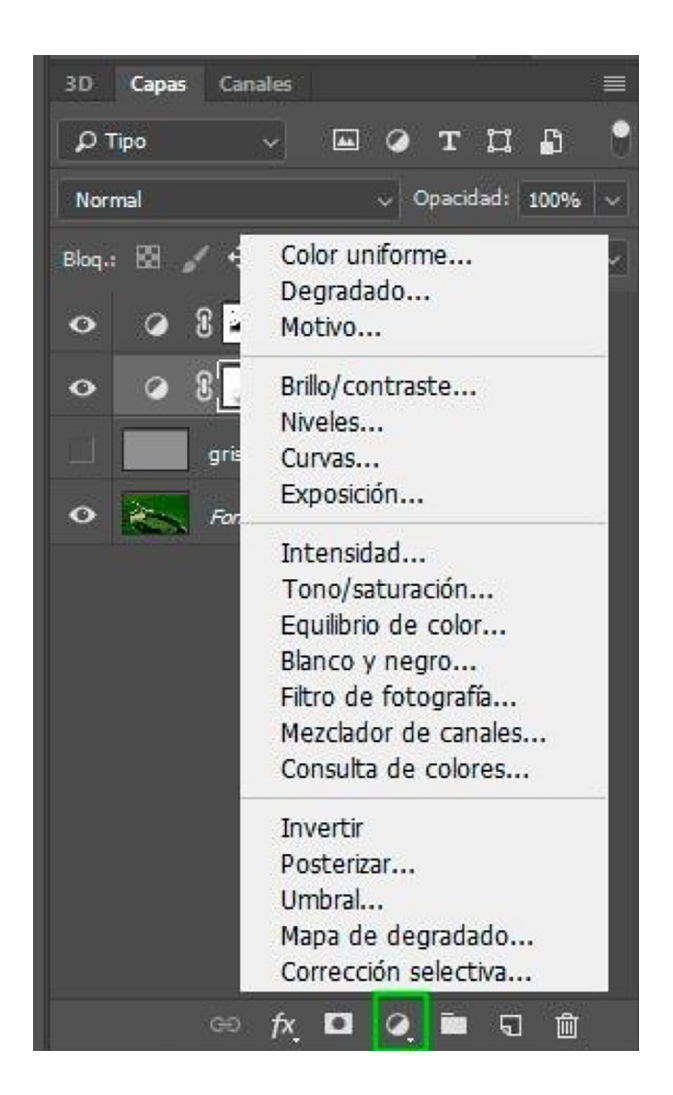

Trabajaremos a partir del ejemplo de la mantis religiosa anterior; tal como hemos hecho con el uso de *Sobreexponer* y *Subexponer*, modificaremos las luces de la fotografía original. En los primeros dos gráficos siguientes podemos ver, en primer lugar, que hemos subido las sombras de la hoja y hemos rebajado las zonas de más luz. En la segunda fotografía, el cambio entre sombras y luz es más suave que en la primera.

En los otros dos gráficos que comparan más los detalles sobre la mantis religiosa podemos ver cómo las zonas superiores de la cabeza, el cuerpo y las patas en la primera fotografía tienen menos detalle que las mismas zonas de la segunda. Se han subido los tonos para hacer más evidentes los detalles. También se ha extraído más detalle en las zonas de sombra dándoles más luz.

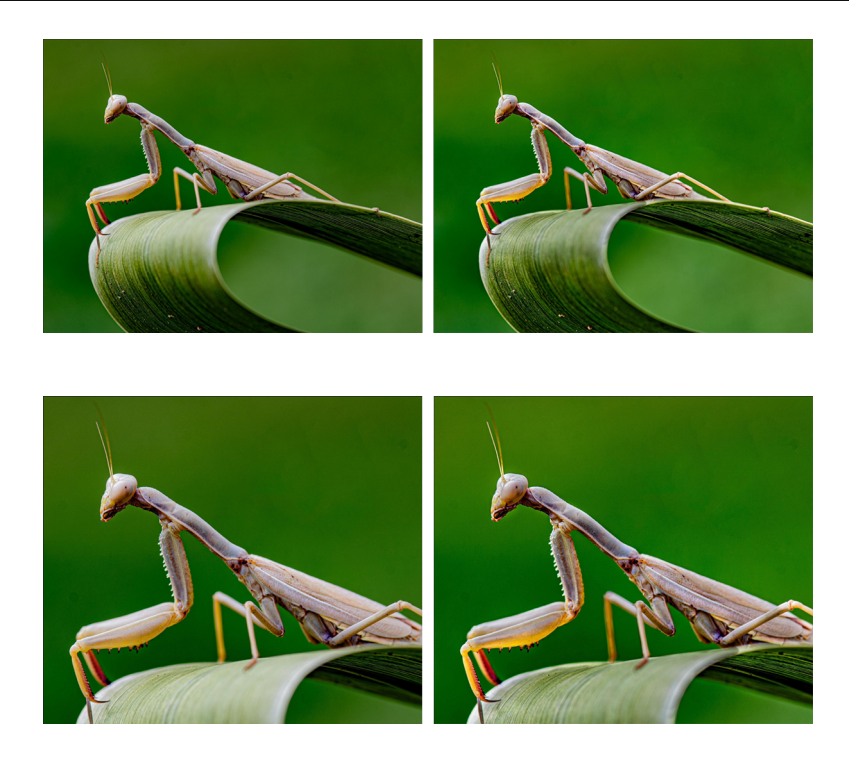

A continuación veremos cómo se debe aplicar *Curvas* mediante las capas de ajuste. Creamos dos capas de ajuste situadas sobre la capa de fondo. Son capas que contienen *Curvas* y una máscara en escala de grises. Inicialmente es blanca (es la que usaremos para ir oscureciendo y aclarando zonas).

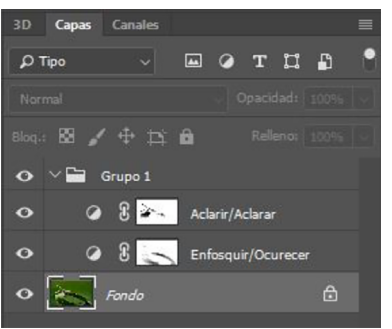

La capa *Oscurecer* la oscurecemos bajando la línea *de Curvas*. Nos servirá para rebajar el exceso de luz de las zonas más iluminadas y sacar detalles. Además, en la capa *Aclarar* hacemos subir la línea *de Curvas* para aclarar la imagen. Nos sirve para subir los detalles de las zonas de las sombras. Veamos a continuación cómo afecta *Curvas* en cada caso.

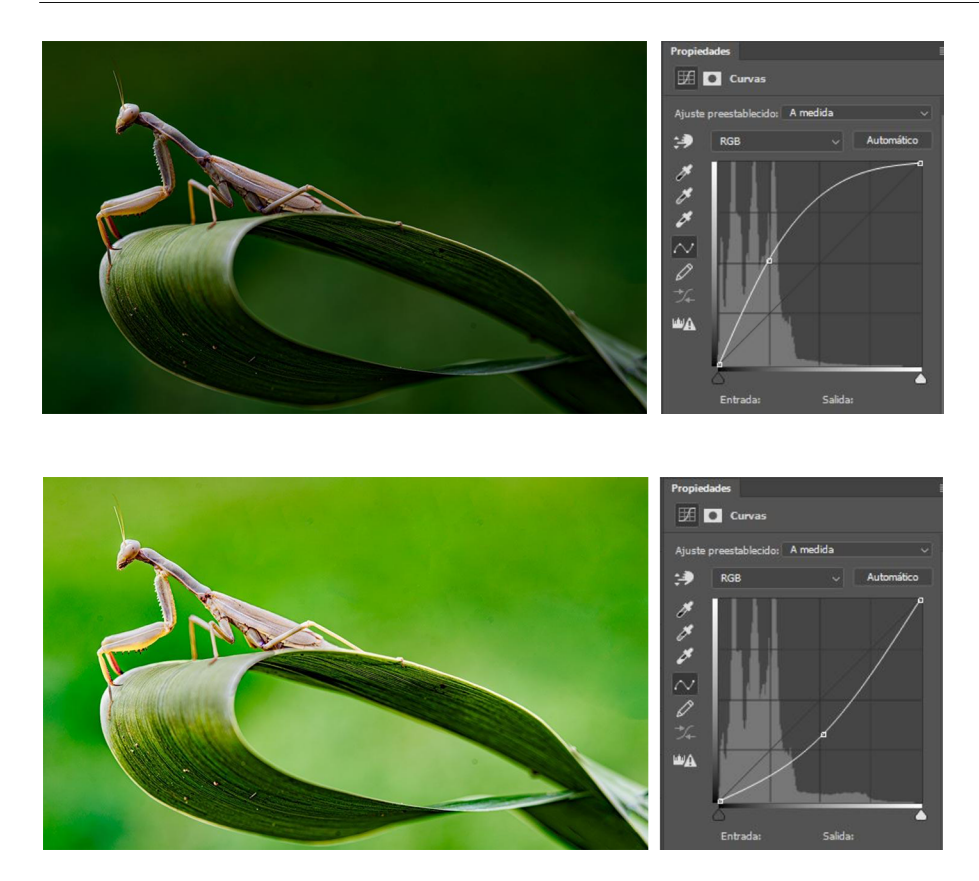

Evidentemente, la aplicación generalizada a toda la capa de los oscurecimientos o esclarecimientos anteriores no nos sirve porque la fotografía queda demasiado oscura o bien se quema. Nos interesa trabajar selectivamente sobre las mejores zonas en cada caso, y lo haremos mediante la máscara de capa asociada a cada capa. Así pues, pintaremos de negro o blanco con pinceles con una opacidad baja (10 %, por ejemplo) sobre las máscaras. Al hacer más o menos transparentes las zonas de cada capa permitiremos que se vayan visualizando las texturas y luces que nos interesan, área por área. En el gráfico siguiente mostramos el contenido combinado de las dos máscaras de capa. Las diferencias en los tonos de gris controlan los diversos niveles de la transparencia en cada una de las capas de ajuste.

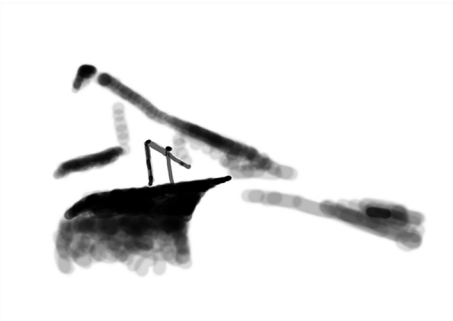

### **4.3. Utilización de los modos de fusión con máscaras de capa**

<span id="page-30-0"></span>También podemos trabajar procedimientos de *dodge & burn* a partir de modos de fusión. Hay similitudes respecto al procedimiento anterior por el hecho de que aquí también trabajaremos con máscaras de capa, pero en lugar de utilizar *Curvas* o *Niveles* usaremos modos de fusión.

Duplicamos dos veces la capa de fondo, una (*Oscurecer*) la ponemos en modo de fusión de *Multiplicar*. La otra (*Aclarar*) la ponemos en modo de fusión de *Trama*. En el primer caso, la fotografía se oscurece; en el segundo caso, se aclara.

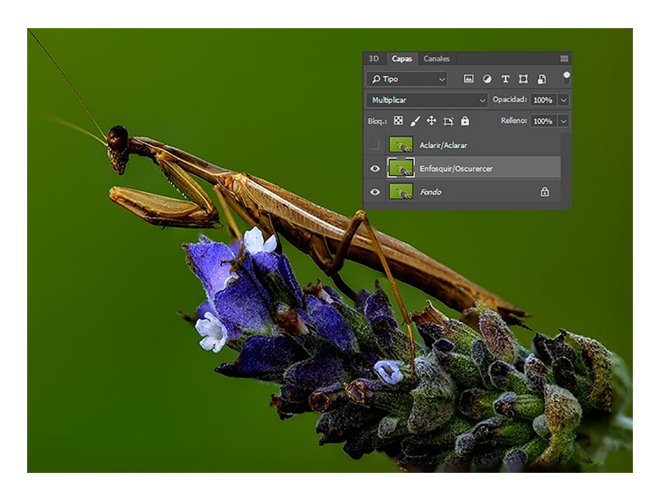

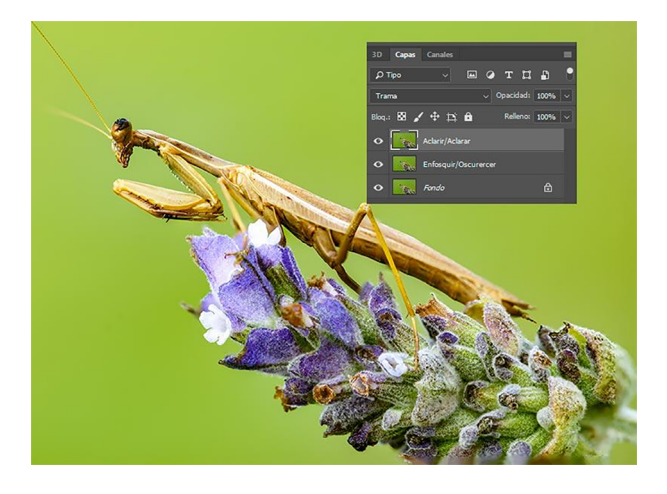

En este caso utilizaremos las máscaras de capa de forma inversa a la anterior. En lugar de trabajar con máscaras blancas sobre las cuales pintamos con negro, lo haremos a la inversa. Ponemos las dos máscaras en negro y las pintamos de blanco con una opacidad baja (10 %). Así, inicialmente el modo de fusión de cada capa no tendrá ningún efecto porque el negro de la máscara transparenta del todo el efecto. Solo al pintarlas progresivamente (con una opacidad del pincel del 10 %, en realidad pintamos con tonos muy sutiles de gris) vamos dando la intensidad del efecto que nos interesa en cada caso.

Las máscaras de capa se crean con el icono marcado en verde. Inicialmente son blancas, pero seleccionamos la máscara y la invertimos con*Imagen/Ajustes/Invertir* o con *Crtl* + *I*.

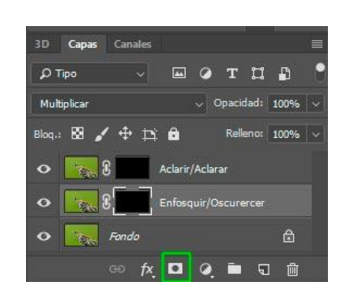

Pintando de color blanco cada una de las máscaras oscurecemos las zonas inicialmente oscuras y aclaramos algunas claras con el objetivo de dar más profundidad a la fotografía. Los cambios son sutiles, actuamos sobre áreas pequeñas de manera selectiva. Podemos ver la comparación con la fotografía antes y después de tratarla en base a modos de fusión. La primera fotografía es más plana, tiene una luz más uniforme. La segunda, al haber oscurecido las sombras y al haber aclarado las luces, parece tener una iluminación cenital difundida. Con estos procedimientos, aplicados de manera sutil, podemos modificar la luz general de una fotografía.

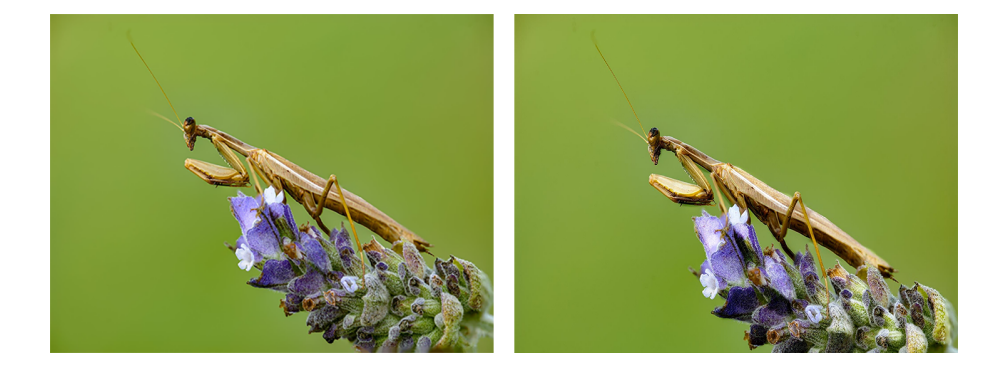

En este caso, la combinación de las dos máscaras es la siguiente. Es una máscara negra con trazos grises y blancos porque hemos partido del procedimiento inverso al caso anterior. Con todo, el principio siempre es el mismo. El negro en una máscara representa la transparencia; el blanco, la opacidad, y los tonos de gris, grados progresivos de transparencia.

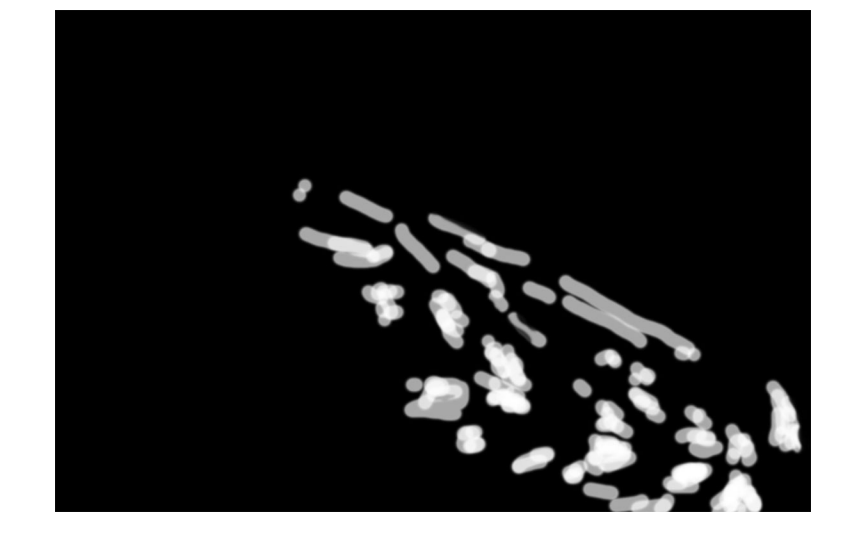